# **Unity3d** 基础特效教程**-**下雨

#### 一、 前言

下雨特效也是最常见的特效之一吧,打雷下雨啥的都会被经常使用,可以去找参考视频, 毕竟只是一种模拟,所以只能尽可能的去做像,这里并不能完全的做的跟真实的一样,还请 谅解,本教程也是纯粹的使用 Unity3d 的粒子系统去制作。

### 二、 预览

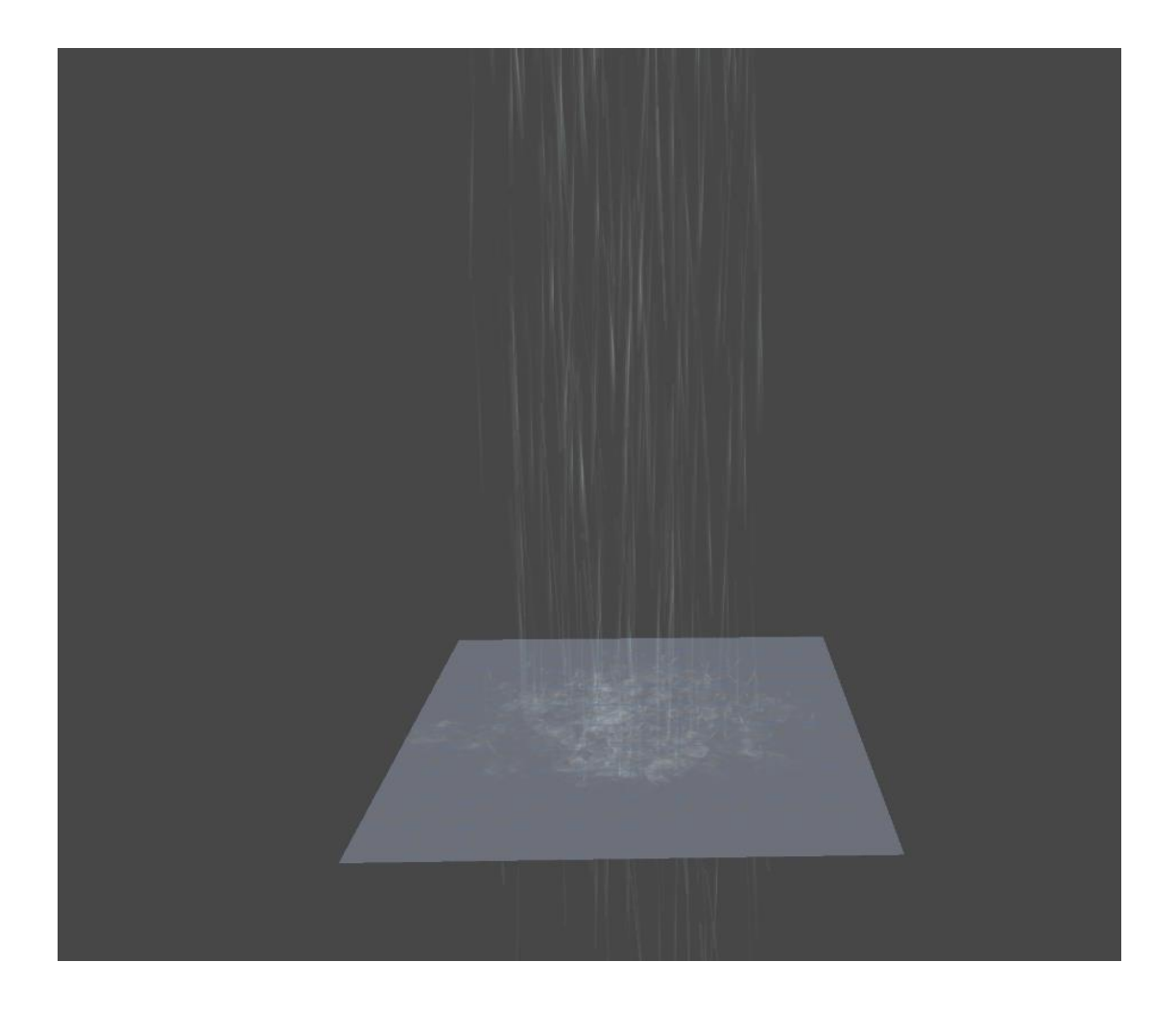

## 三、 制作过程

这个雨的特效可以说是三部分组成也可以说是四部分组成,因为其中有一部分就是那块 板。那块板是不需要 render 组件的,为了让大家方便观察,我这边让它直接显示了。实际效 果是这样的。

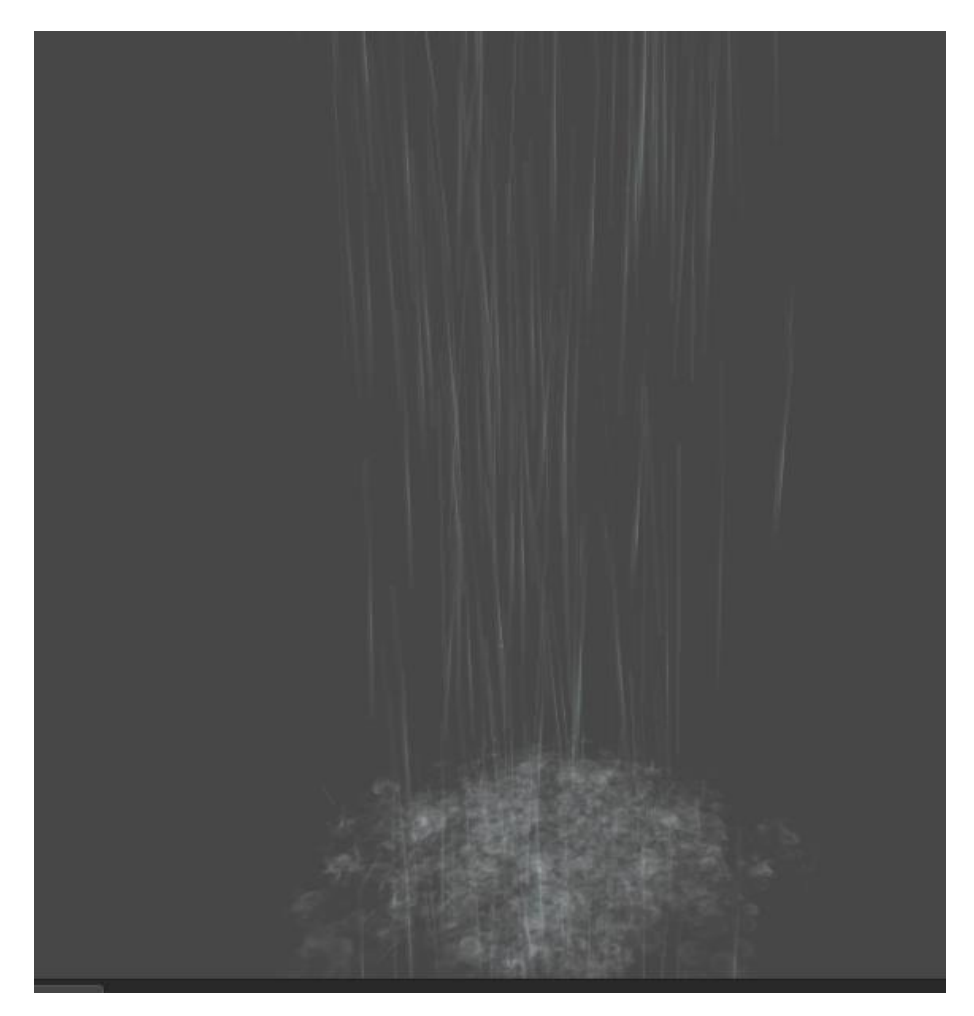

实际的组织结构是这样的:

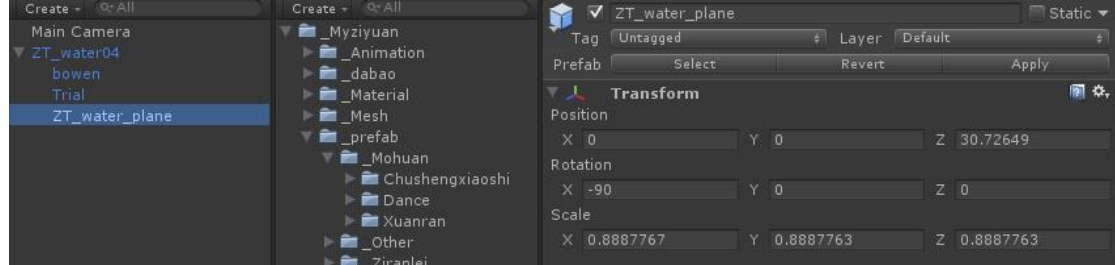

图中蓝色高亮的部分就是那块板,实际上它只要具备 Transform 属性即可。这块板子 的唯一用途就是让雨水下落到地面产生碰撞产生水花的作用。这块板子模拟了地面。OK~ 介绍完这块板子,下面主要讲讲另外三部分构成的水的效果。

#### 第一部分

首先来看主要的粒子系统,就是上图中的 ZT\_Water04,这个部分主要决定了整个水的 框架,呈现在你眼前的状态,就是一个下落的呈柱状的雨水。来看看第一不分段的参数设 置。

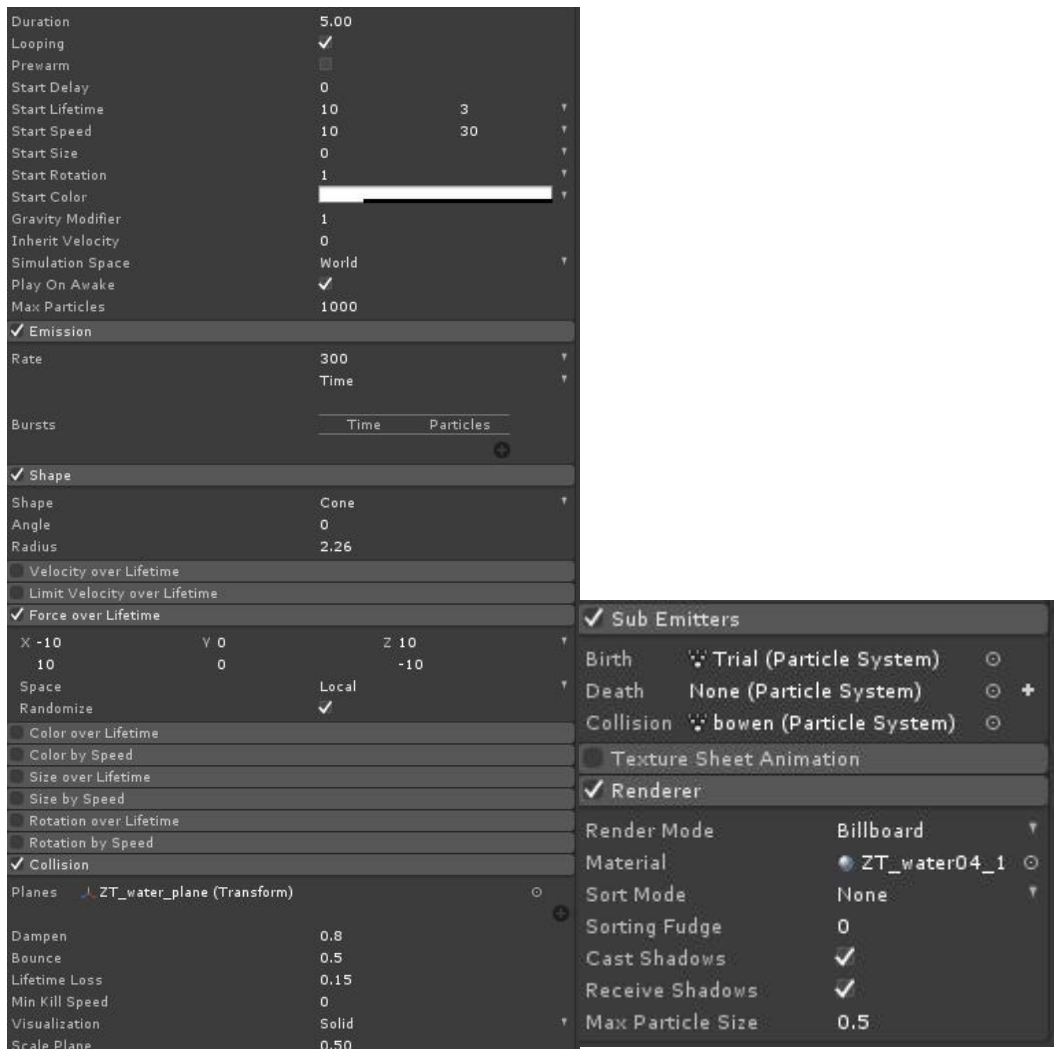

上面设置有几个注意点,第一就是 Force over Lifetime, 这个就决定了雨水的方向, 另 一个比较重要的就是那个 Collision 的设置,在设置这个之前,首先要把那个板子创建好, 这就是为什么我一开始要说那个板子的原因了。在 Planes 里面选择那个板子即可,参数根 据实际情况去设置。OK!下面一个重要的就是 Sub Emitters 的设置,需要在 Birth 和 Collision 里设置, Birth 决定了水的具体状态, 而 Collision 很明显是决定了溅起的水花的具 体形态。

## 第二部分

主心骨设置完成,下面就要设置 Birth 的参数了。来看看具体参数设置。

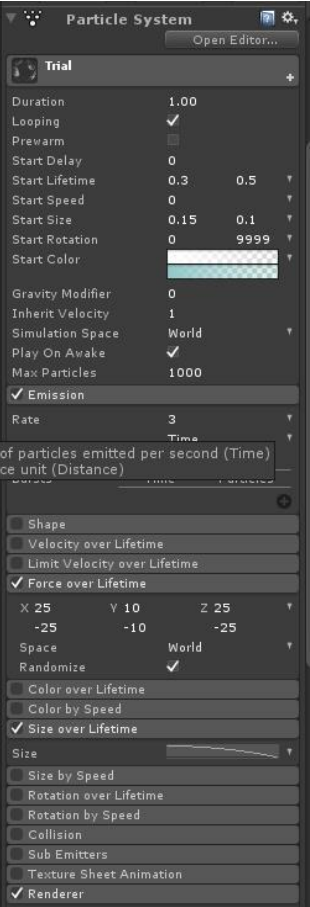

这里的 Force over Lifetime 主要决定的水在运动过程中受到的力,因为雨在下落过程中 会受到各种力的影响,首先是重力,然后还有各种阻力,主要是受到风的影响。 这里的 Render 属性要单独说下。

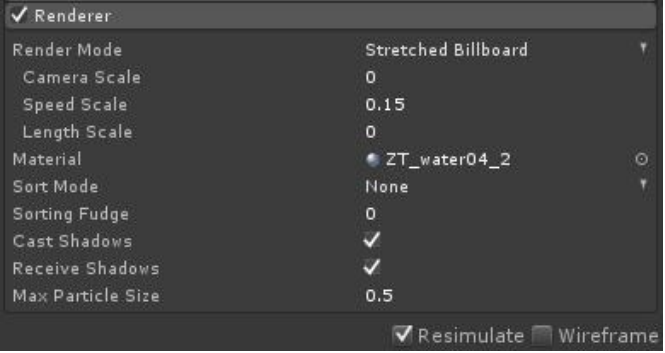

这里的渲染模式(Render Mode)为拉伸,因为雨水在远处看都是呈现线状的。所以这 里要使用拉伸属性。

#### 第三部分

水的拖尾完成,下面就可以设置溅起的水花啦。上图:

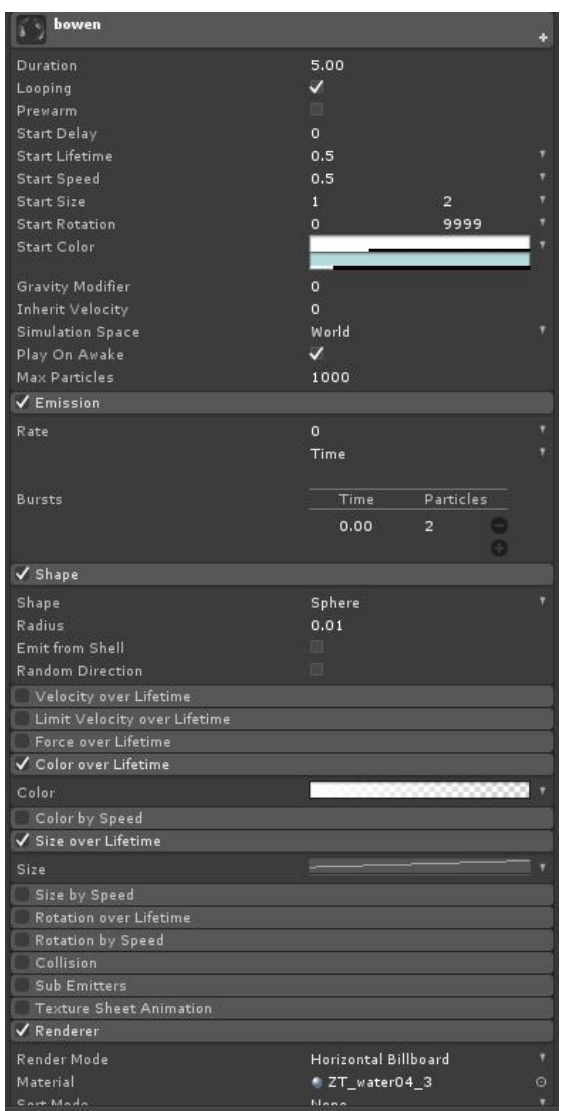

波纹是出现很快就消失的,所以生命值很低,尺寸是从小到大变化。这些都毫无疑 问, 颜色从无到有, 最重要的是 render 的模式要搞成平面的, 因为这些东西几乎都是在那 个板子上出现。最重要的贴图了,据我了解 Unity 自带的 Demo (AngryBots)里好像有现成 的水花那种波纹的序列帧。如果实在没有也可以自己画,大概的差不多就行。

OK, 说到这这个效果基本上就完成啦, 可以点击播放键看看效果。

## 总结

这个水的效果制作比较容易,而且效果也不错,简单快速的做雨的特效还是不错的,如 果要做雷雨天气只要在上面加上乌云,和闪电即可,以后的教程中应该会放出闪电的特效。 不过也不要太期待了,因为作者就是个坑!哈哈哈!

BY<br>ALIMA

**2013-8-1**